# Q 断面図記号を作成したい

### A1 [断面図の作成]をする時に[断面図記号の作成]にチェック を入れます

## A2 断面図を作成後にビューメニューの[断面図記号の作図]で 作図します

#### [表示]タブ-[断面図の作成]でビューを作成すると、表示範囲を表す「クリップ」が設定されます。([表示]タブ-[ビューの クリップ]と同じです。)断面図記号を作成すると、平面図上で断面図の表示範囲を確認することができます。

▼A1 [断面図の作成]をする時に[断面図記号の作成]にチェックを入れます

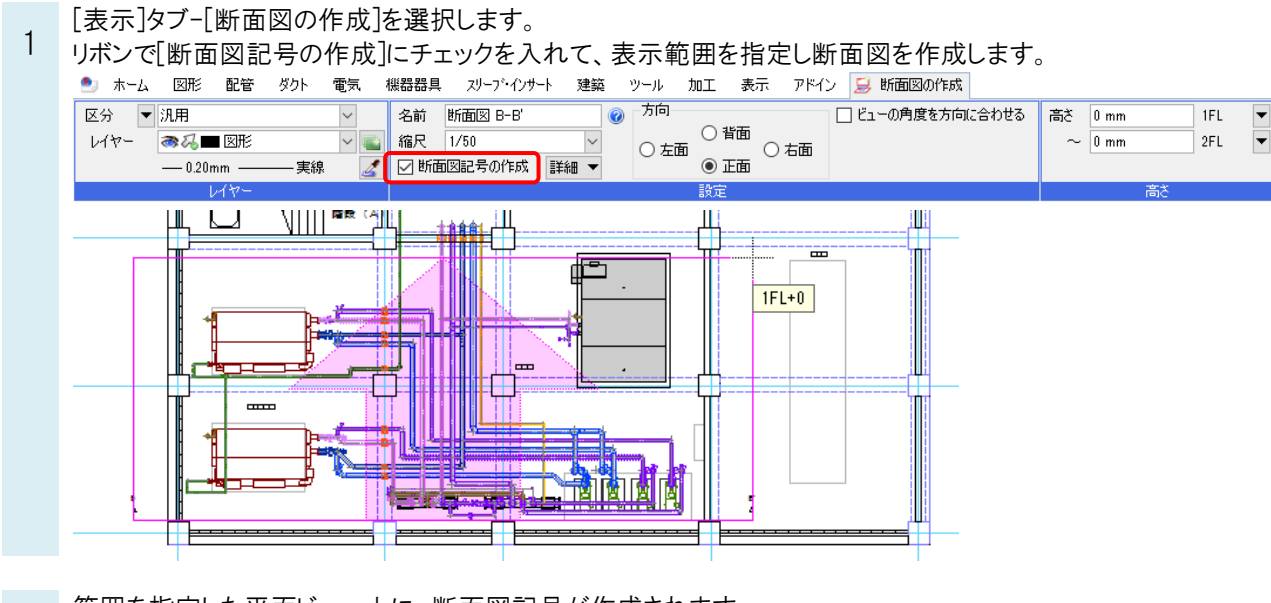

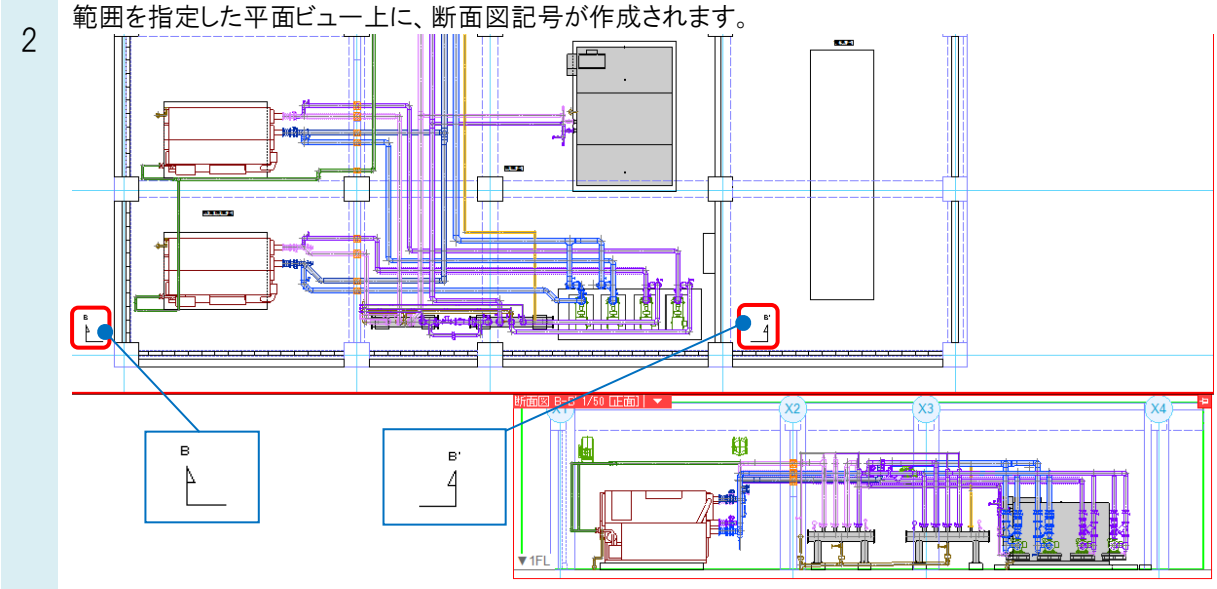

Rebro よくある質問

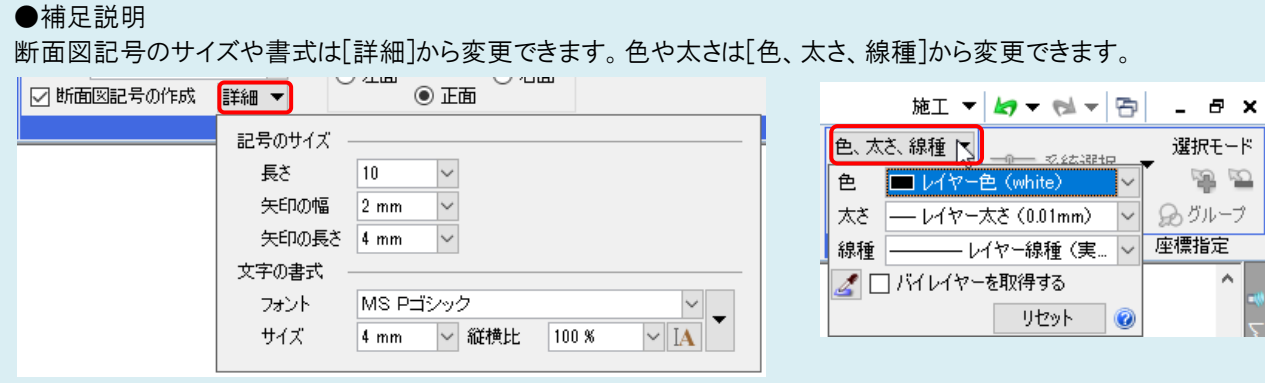

ビューの名前に「○-○」形式の文字が含まれていると、断面図記号に「○」の文字が表示されます。 含まれていない場合は、記号のみ表示されます。

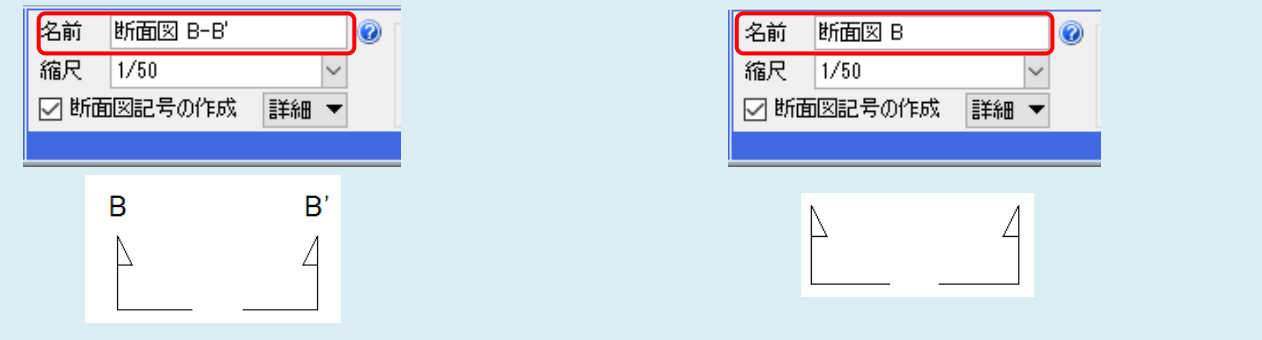

- ▼A2 断面図を作成後にビューメニューの[断面図記号の作図]で作図します
- 1 断面図記号をあとから作成したい場合は、ビュー名横の[▼]をクリックし、ビューメニューから[断面図記号の作図] を選択します。

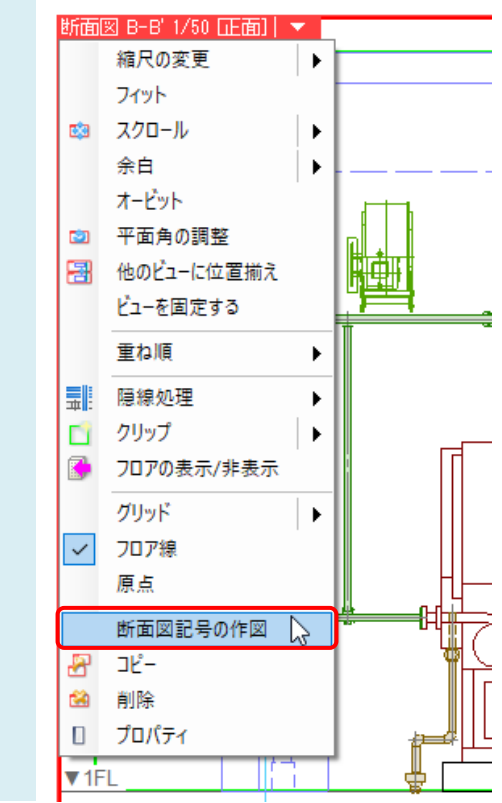

Rebro よくある質問

記号のレイヤー、サイズ、文字の書式を設定します。 2 機器器具 - スリーブ・インサート - 建築 - ツール - 加工 表示 アドイン 断面図記号の作図 ●3 ホーム 図形 配管 ダクト 雷気 区分 ▼汎用  $\overline{\vee}$ 長さ 10 mm フォント MS Pゴシック  $\sim$  $\overline{\vee}$ レイヤー ●私■図形  $\overline{\mathbf{v}}$ 矢印の幅  $2 \text{ mm}$ サイズ 4 mm | 循横比 100 %  $\vee$  IA **E**  $-0.20$ mm  $\overline{\mathscr{Z}}$ 矢印の長さ 4 mm 実線 レイヤー サイズ 文字の書式 記号を作図する平面ビューを選択します。指定したビューに断面図記号が作図されます。 3 平面図 1/50 [平面] |  $X<sub>5</sub>$ ú. 志 ٣ŗ Y3 ▥ Æ Ÿ2 汨  $\overline{a}$ ぺ 韴 平面図 面図 B-B 1/50 山面厂 X3 XД Ħ 平面ビュー上でクリック 1FI

#### ●補足説明

[断面図記号の作図]コマンドは断面ビュー(仰角が 90°のビュー)にクリップがある場合のみ実行できます。

作図した断面図記号から該当の断面ビューに表示を変更できます。断面図記号をダブルクリックする、または断面図 記号を選択し、コンテキストメニュー[断面ビューを表示]をクリックすると、指定した断面ビューが画面いっぱいに表示さ れます。

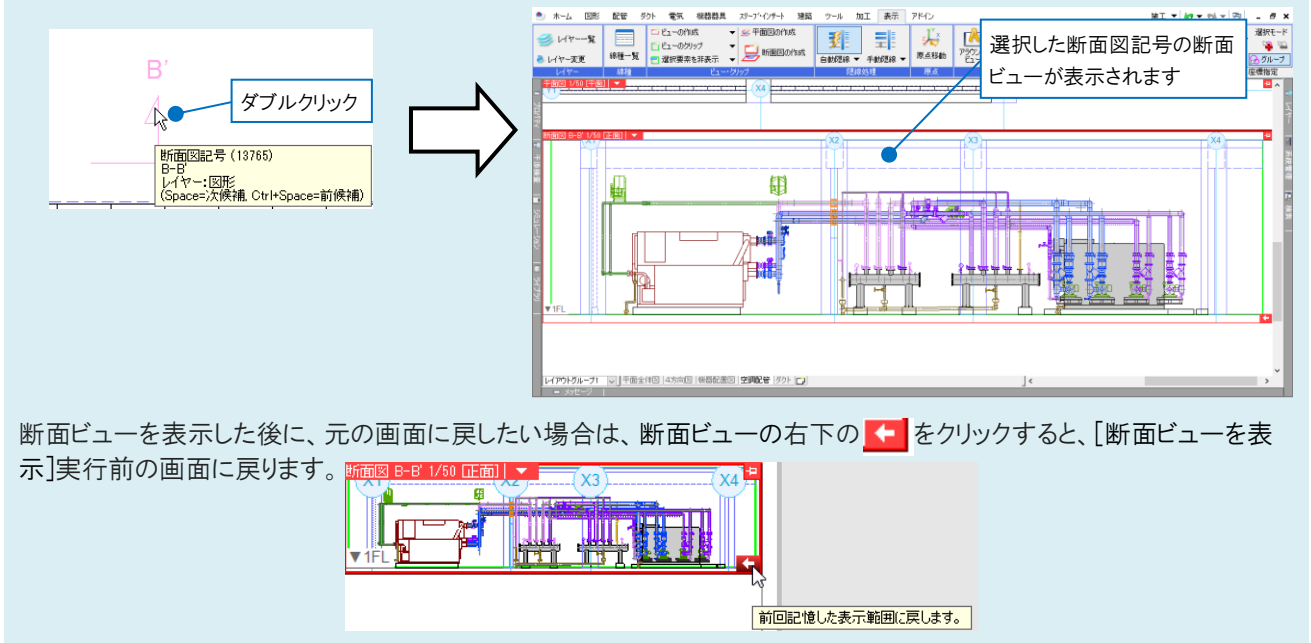